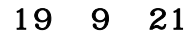

福生市牛浜104

尚、財産評価プログラム-デモ版の「無料」お試し期間は平成19年12月31日までです。

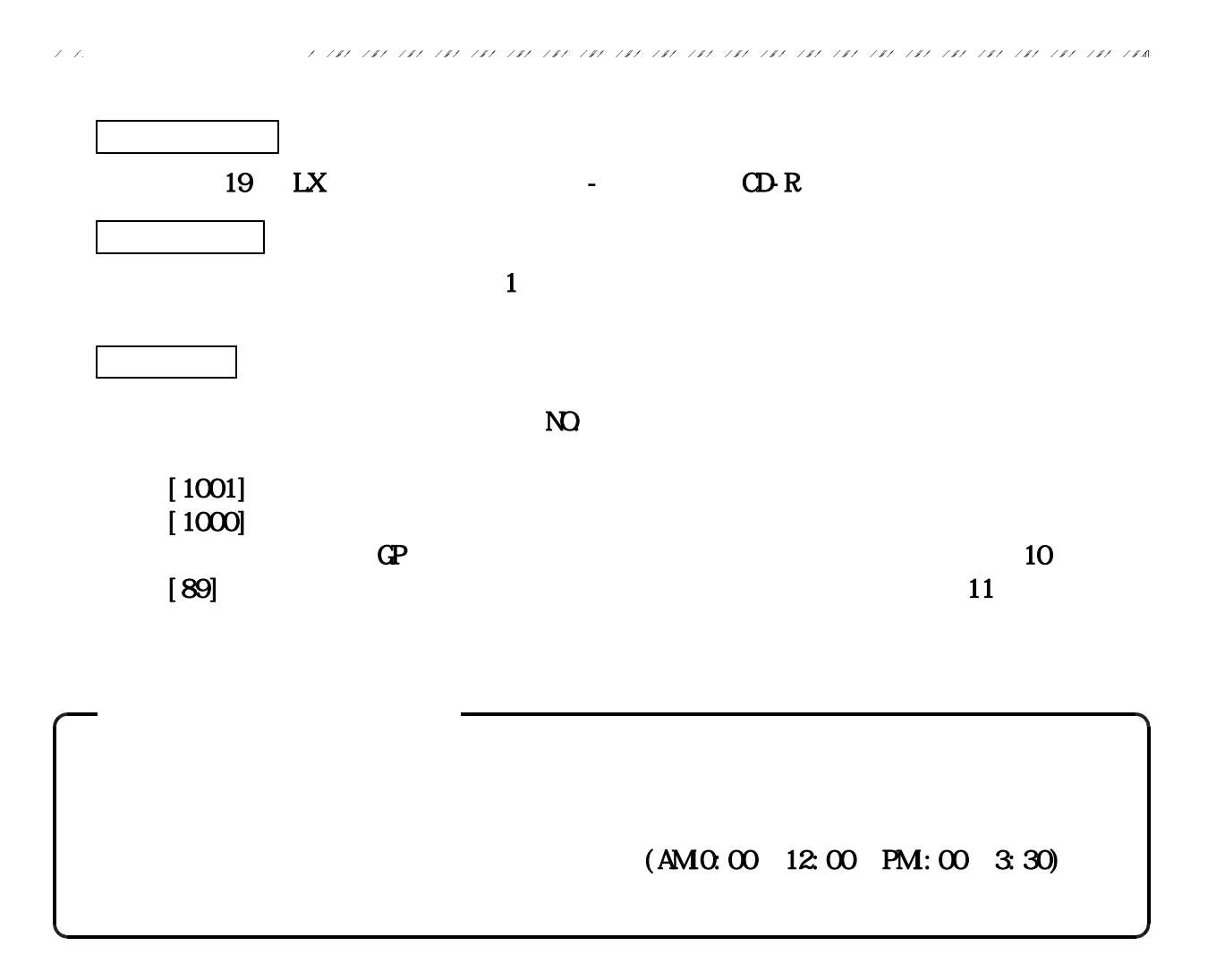

LX 財産評価プログラム-デモ版の送付について

この場所では、「戦権の事件」の中に、「戦権の事件」の申し込みを行うことによるお客様に新規プログラム-デモル」の

 $\sigma$  and  $\sigma$  and  $\sigma$ 

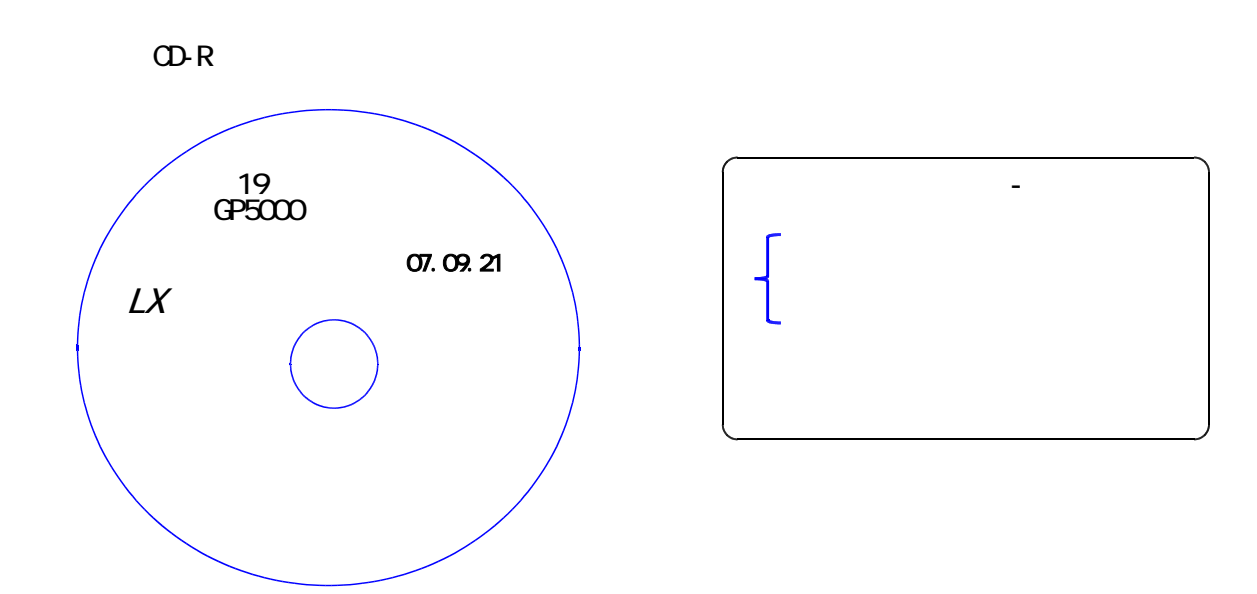

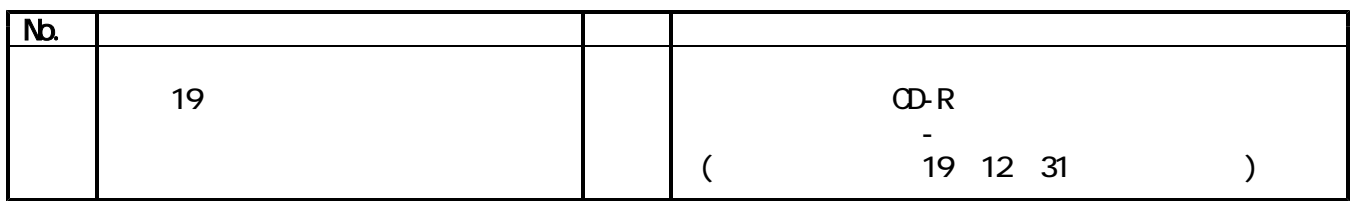

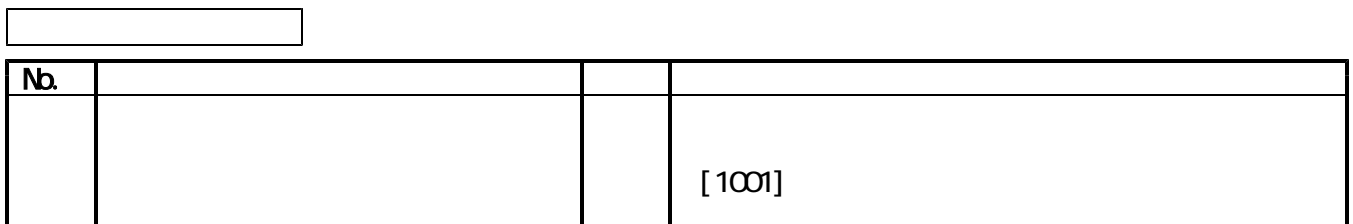

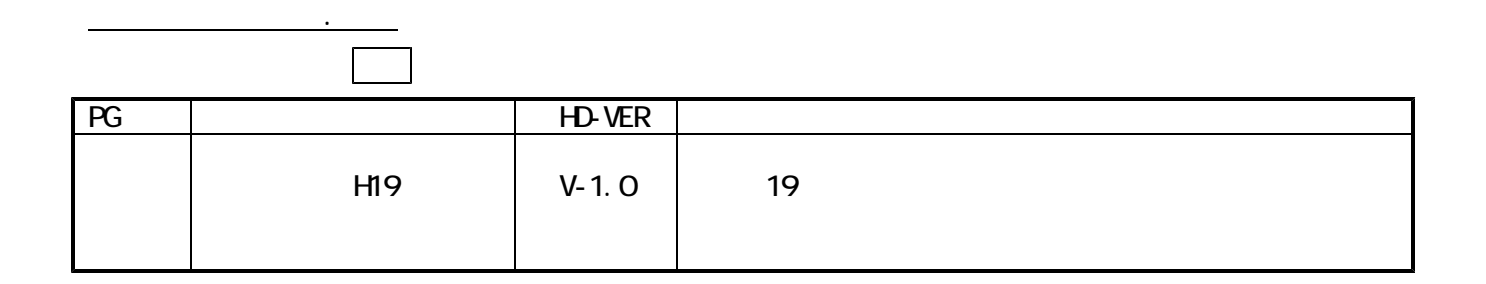

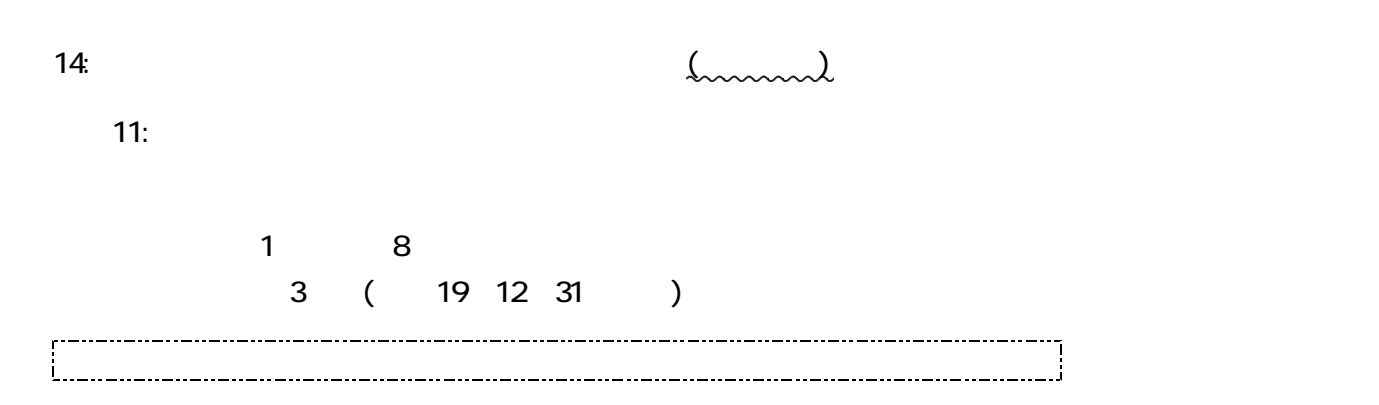

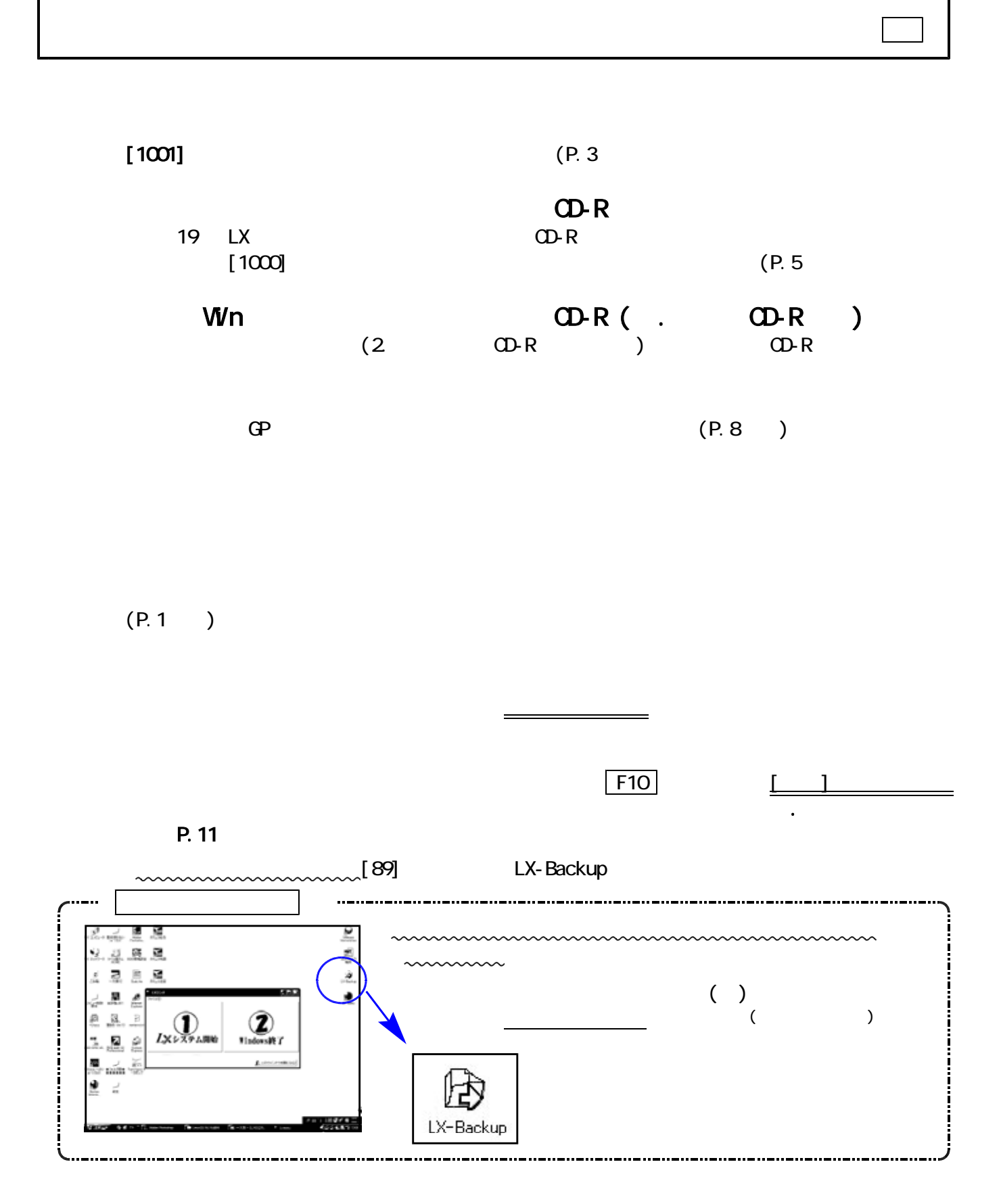

| IWI| THE RESERVE END OF THE RESERVE END OF THE RESERVE END OF THE RESERVE END OF THE RESERVE END OF THE RESERVE END OF THE RESERVE END OF THE RESERVE END OF THE RESERVE END OF THE RESERVE END OF THE RESERVE END OF THE RE

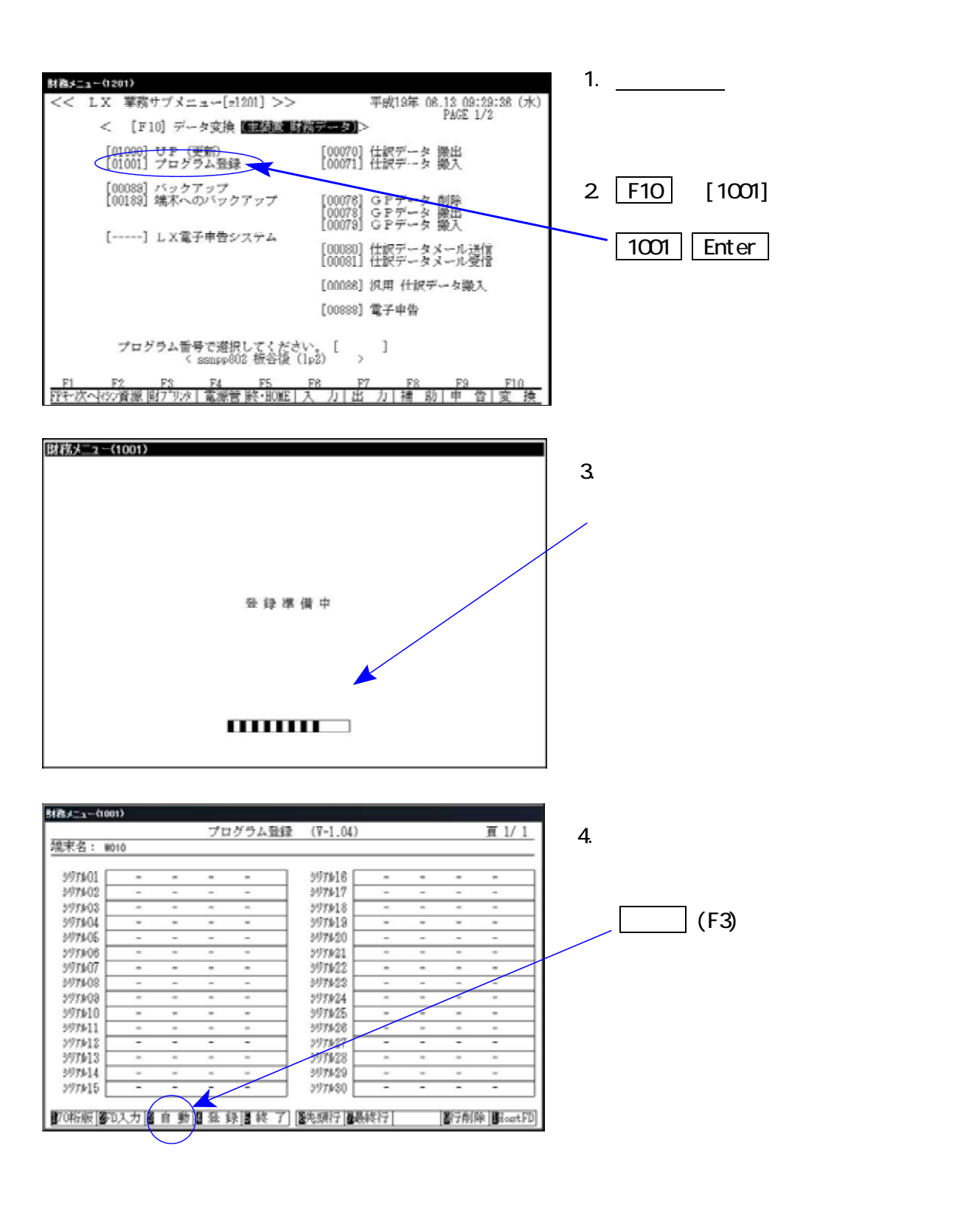

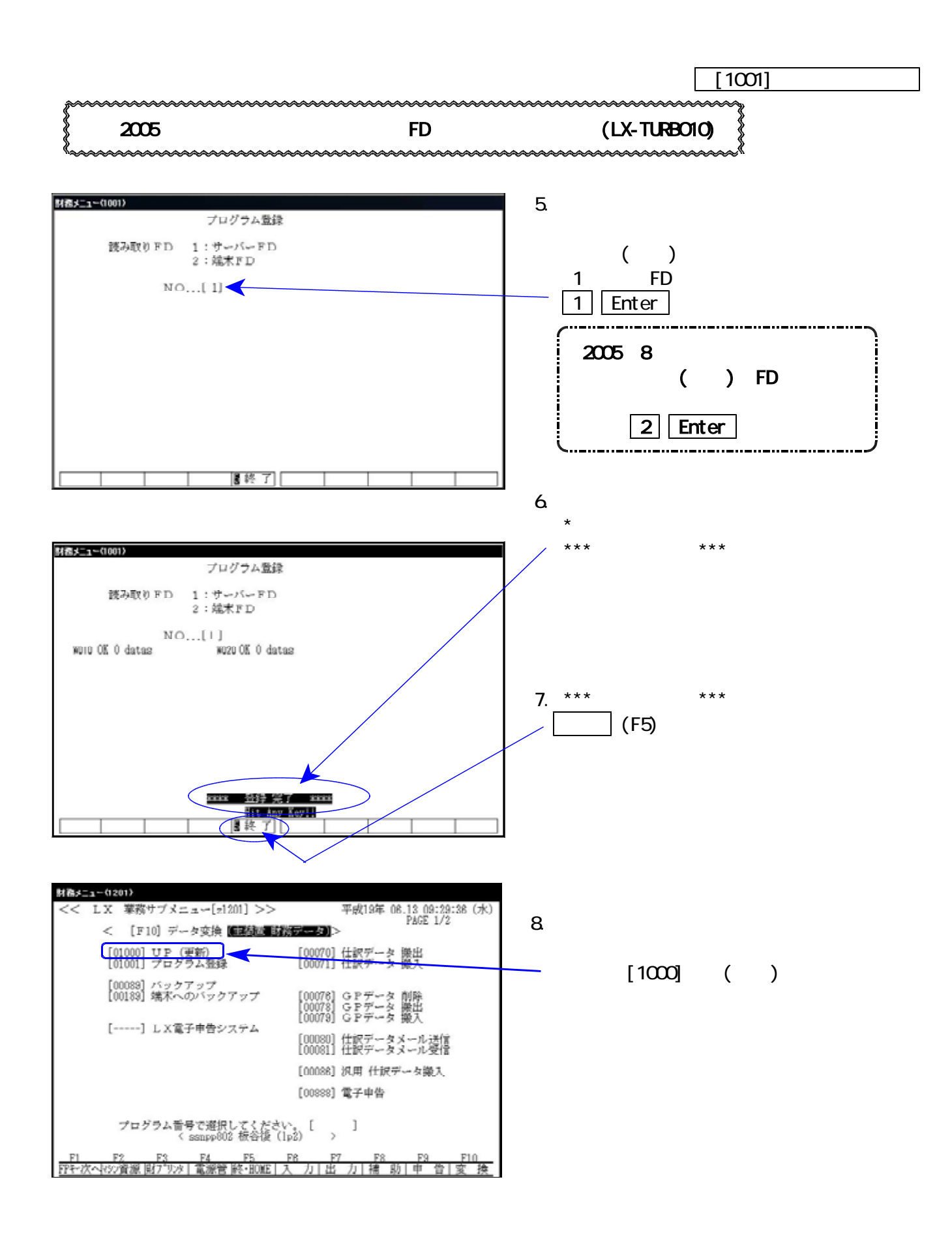

## [1000] プログラムの更新作業 F10

## ● 操作方法

①「平成19年 LX財産評価デモ版」と書かれているCD-Rを用意します。

② F10 データ変換のメニューを呼び出します。

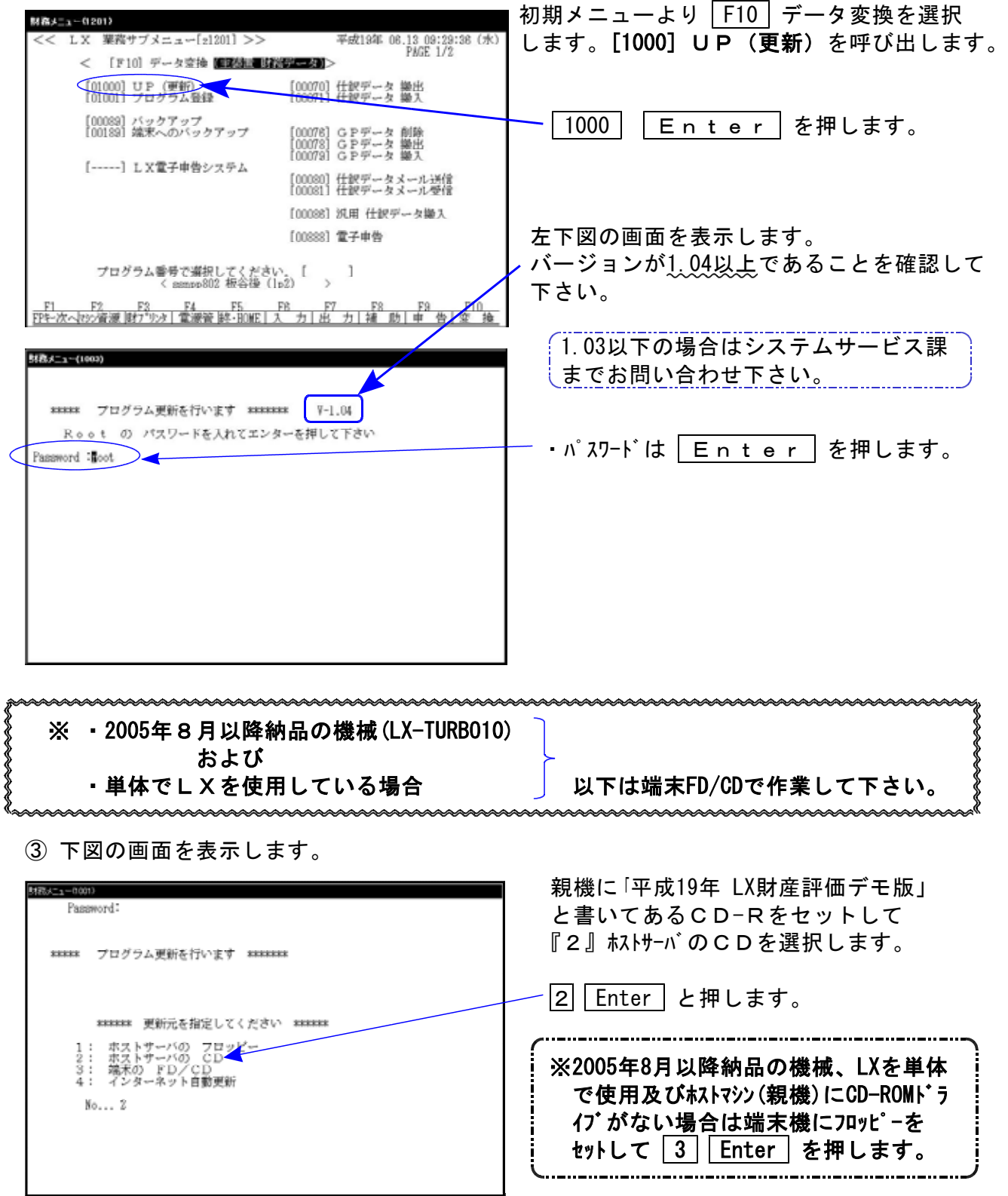

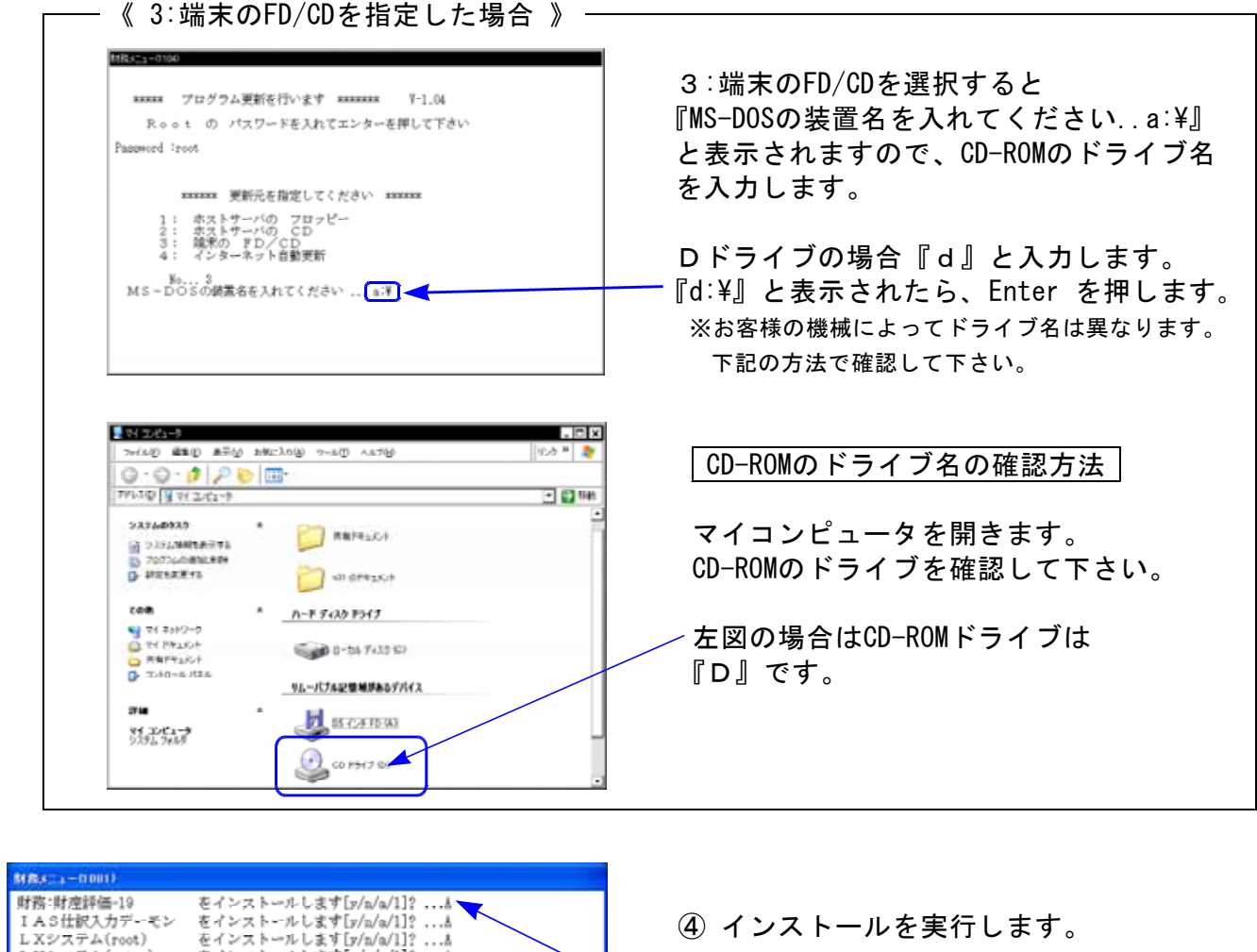

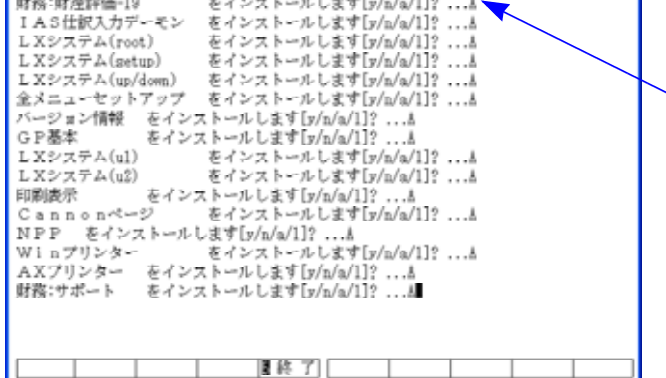

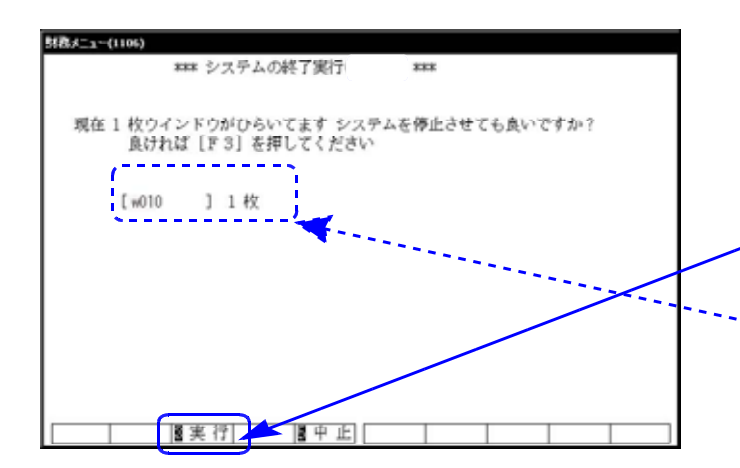

左図の1行目の画面を表示します。 『○○○をインストールします[y/n/a/1?・・・]』 a 又は 1 を選択します。 ※誤って、 v | を選択した場合は2行目 で a 又は 1 を選択して下さい。

⑤ 終了が出た後しばらくお待ち下さい。

⑥ しばらくしますと左図の画面を表示します。 CD-Rを本体から取り出して下さい。

他の端末が起動していないことを確認して 実行(F3)を押します。

※ここに複数表示する場合は他の端末が動作中 です。一旦終了して下さい。 1台のみの場合は現在作業している機械です ので実行(F3)を押して下さい。

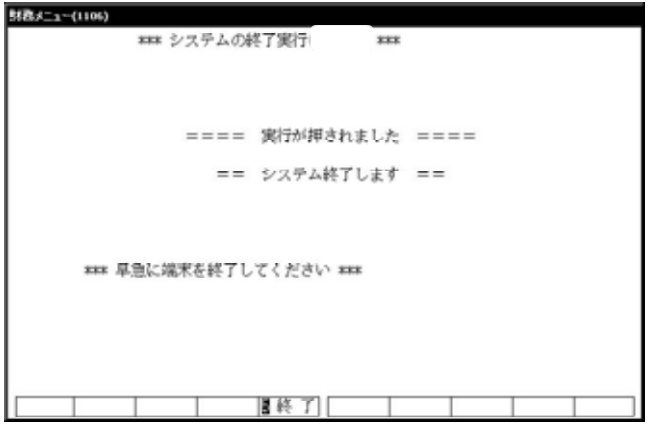

⑦ 再度しばらくお待ち下さい。

左図の画面を表示した後、しばらくすると 自動的にマルチウィンドウ端末が終了します。

⑧ 単体の場合はLXシステムを終了し、Windows 画面、もしくは『LXランチ』まで戻ります。

ネットワークの場合は親機の電源が切れるまで しばらくお待ち下さい。

⑨ 再度LXを起動します。

※親機を複数台持っている場合は、本CD-Rにて更新作業を同様に行って下さい。

● 更新ができない場合

\*\*\*\*\* プログラム更新を行います \*\*\*\*\*\*\* Root の パスワードを入れて下さい<br>(パスワードは表示しません)<br>su: incorrect password

### 更新が出来ませんでした ###

54歳メニューCI0153

### 要新もとのファイルが読めせんでした ###

- Ⅰ.パスワードが違っている場合には、左図のエラーを 表示します。最初から操作して下さい。
- Ⅱ.フロッピー又はCD-Rが親機にセットしていない場 合には、左図のエラーを表示します。 フロッピー又はCD-Rをセットし、最初から操作して 下さい。

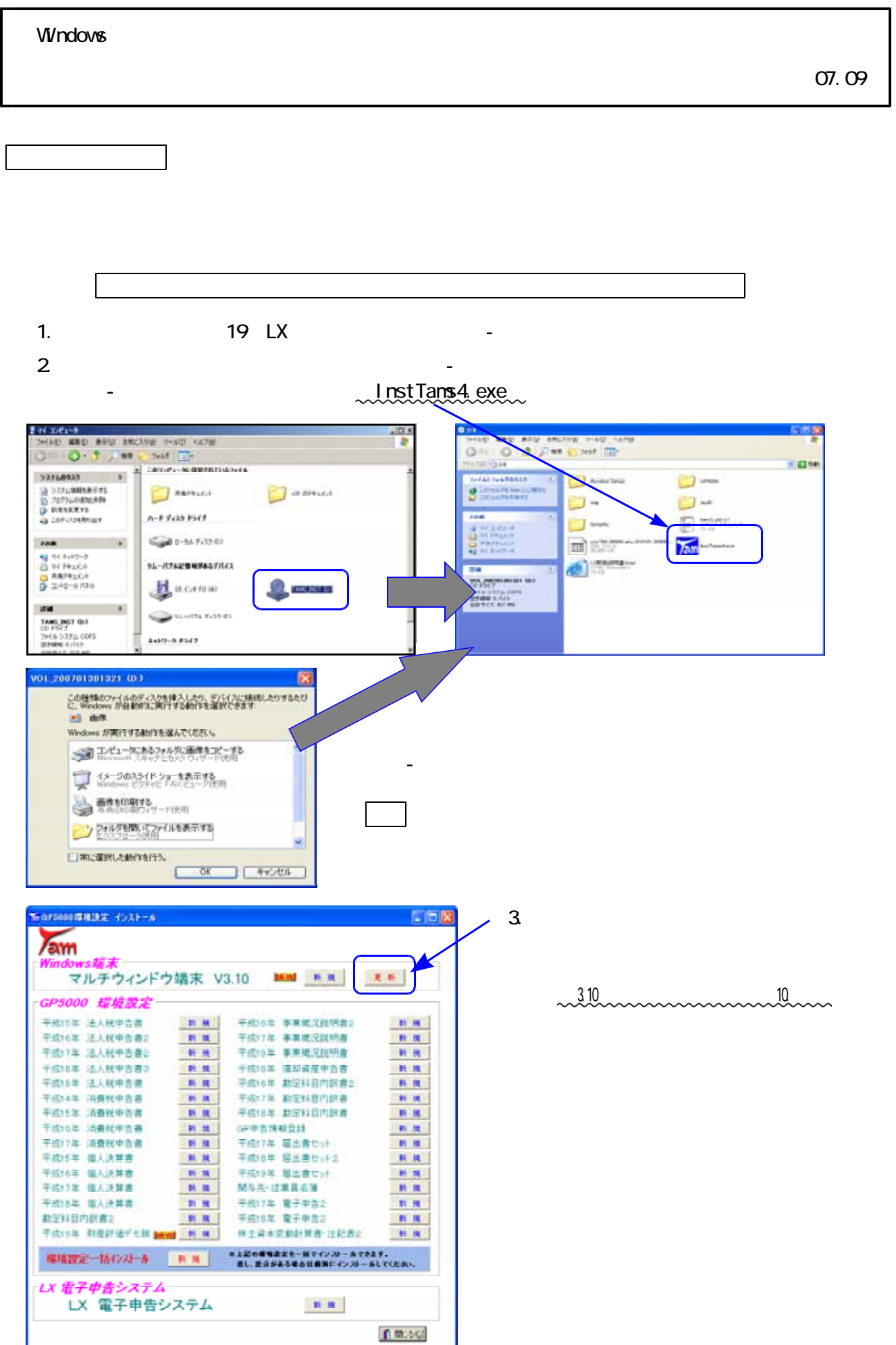

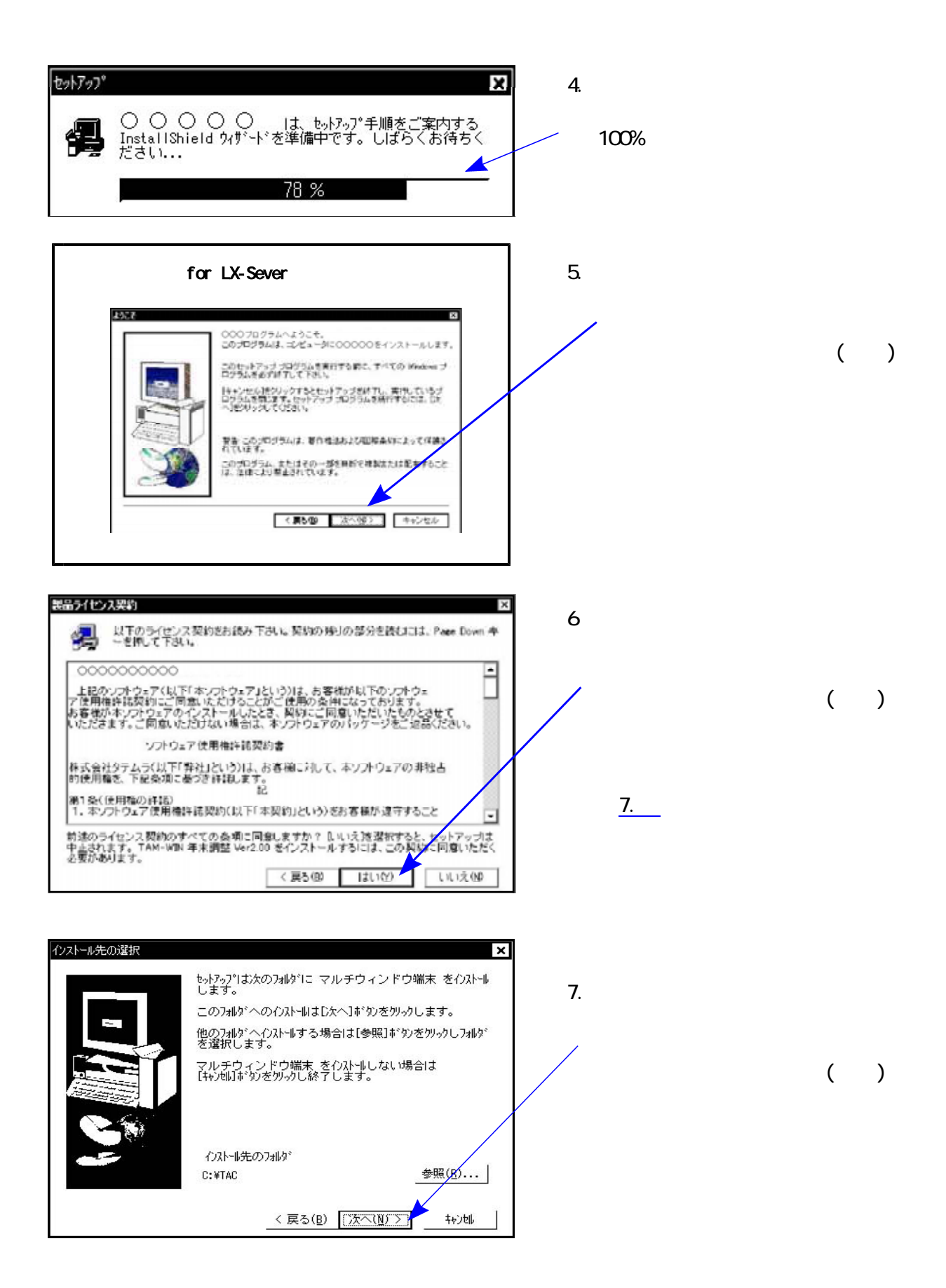

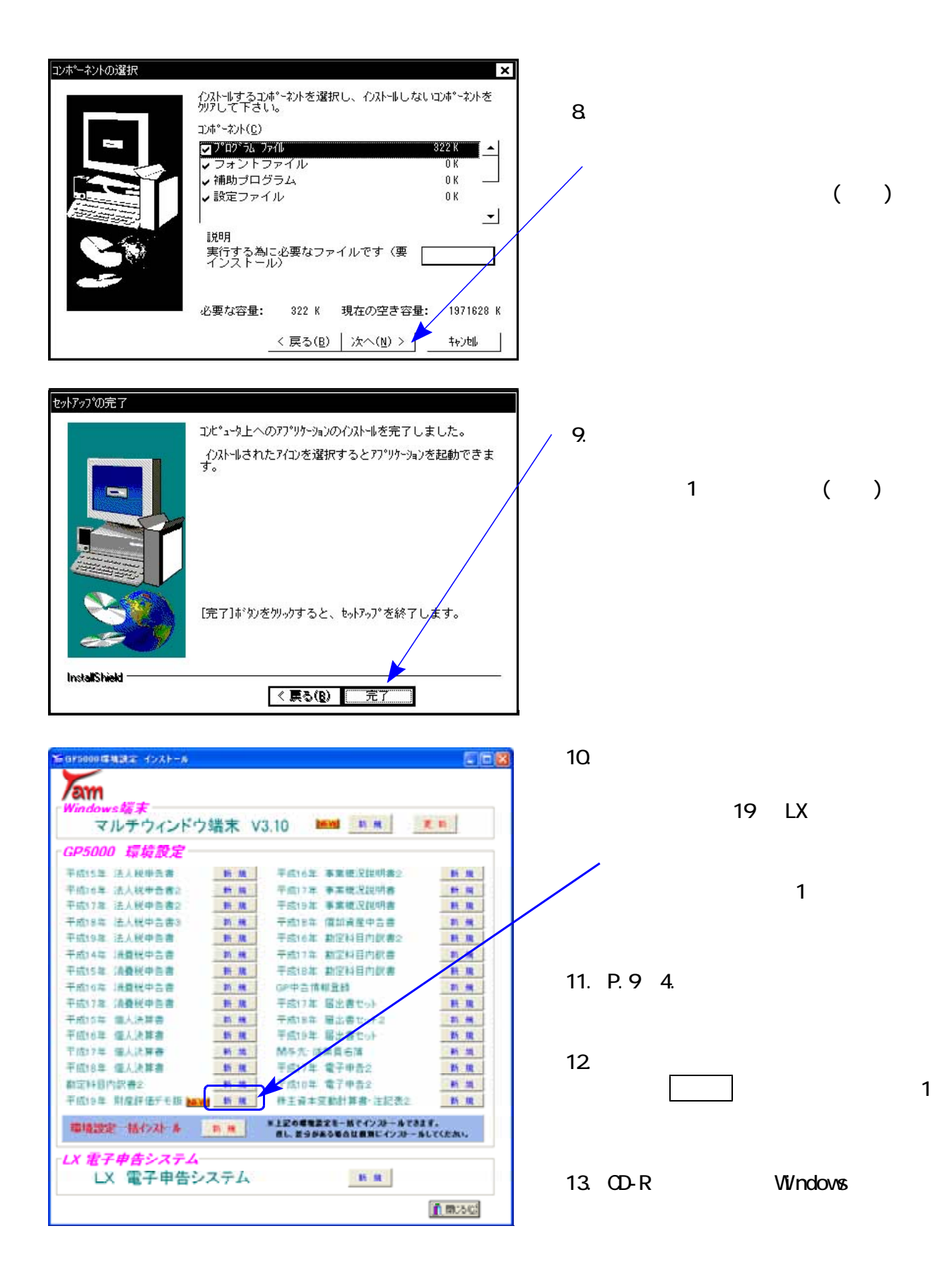

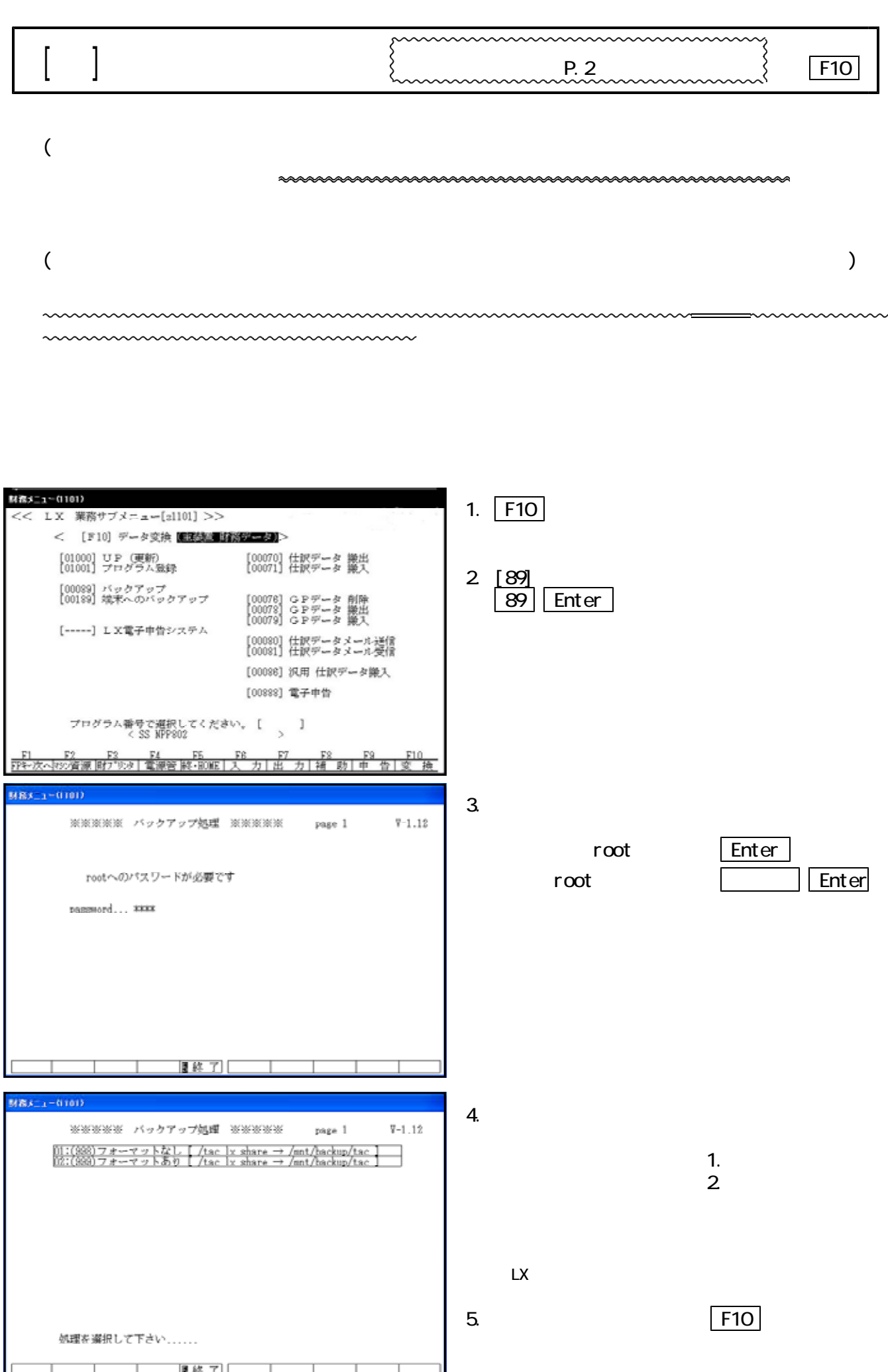

- 11 -